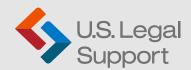

# **Getting Started with our Client Portal**

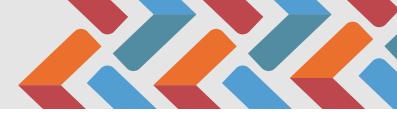

## Register:

- 1. Go to https://cp.uslegalsupport.com/
- 2. Click "New User? Sign up Here"
- 3. Enter your details and click the "Sign Up" button

# Login:

- 1. Go to https://cp.uslegalsupport.com/
- 2. Enter your credentials
- 3. Click "Login" button

Note: If you forgot your password, click the "forgot your password" link to reset it.

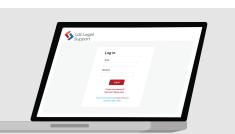

### **Client Portal Basics**

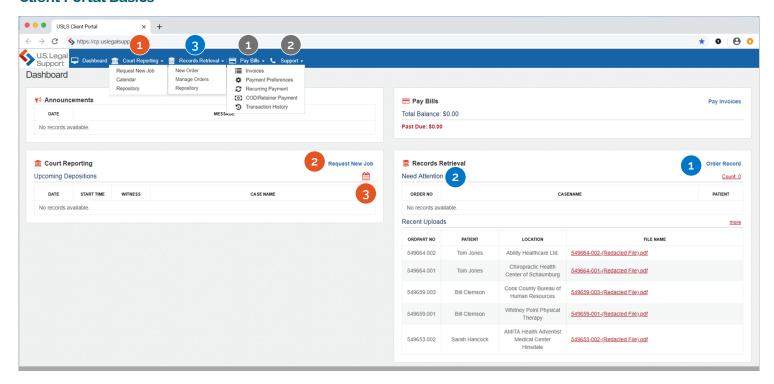

## **Quick Access and Helpful Tips**

## **Court Reporting**

1 Access the Repository

All ordered transcripts and exhibits are stored within the portal and can be accessed and downloaded at any time.

2 Schedule a Deposition

Quickly schedule a deposition. The express scheduling option is faster than email!

3 View Your Calendar

See what you have scheduled in one central location. Drill down into the job details page for quick access to more relevant details.

### **Record Retrieval**

Order Records

Quickly place orders for new records. The system will prompt you for all necessary information, ensuring our team has all relevant details to begin the retrieval process.

2 View Actionable Items

Any record order requiring your attention will be listed here.

3 Manage Record Orders

See the status of your order, including calls placed, pending actions and more.

## Other

1 Invoice Management
Pay invoices, view transaction history and set preferences.

Procedure 2 Technical Assistance
For technical assistance, please complete the Support Ticket form. For other questions, please reach out to your U.S. Legal Support representative.